# How to Control the Playback of University of Fashion Videos

This tutorial will tell you how to play, stop, pause, rewind, fast forward and expand the size of video lessons.

# How to control video lesson playback - quick guide

- 1. Go to the Lesson menu and select a Discipline, e.g. Sewing, Draping, Lectures, etc..
- 2. Click any lesson or lecture you want to watch.
- 3. Click the Expand screen button on the Video Control bar to expand the video to fill your entire computer's screen
- 4. Press your Space bar to start playing the video.
- 5. Press the space bar to pause the video. Pressing the space bar repeatedly alternates between playing and pausing the video lesson from where you last left off.
- 6. Click anywhere on the Video Control bar's Timeline to advance later or return to earlier sections in the video.

# How to control video lesson playback – detailed guide

Let's start by going to an example video. Please click the Lessons menu at the top of UniversityofFashion.com. Click the Draping discipline and then click the video called "Introduction to Dress Forms".

## Video Playback Screen (Video screen)

The **Video Playback screen** is the large rectangular area at the top of the page, showing a pictorial excerpt from the video. For the rest of this tutorial, we'll call this, simply, the **Video screen**.

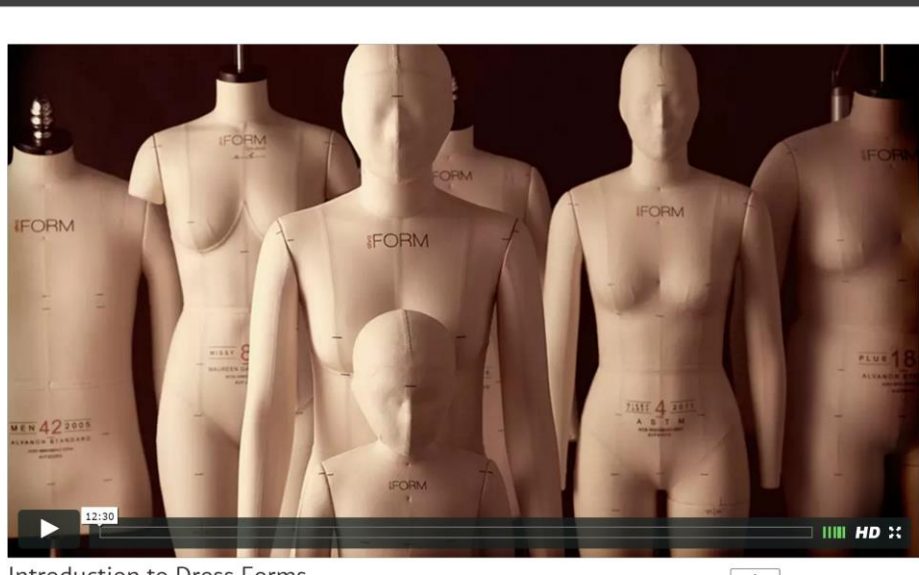

**INTRODUCTION TO DRESS FORMS** 

**Introduction to Dress Forms** 

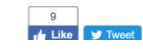

You can watch our video lessons directly from the small screen you first see when you go to a lesson. But, we recommend that to you expand every lesson's Video screen to fill your entire computer's screen. To do this, look for the Video Control bar on the bottom of the video screen.

## Video Control bar

The **Video Control bar** is the long narrow bar beneath the Video screen.

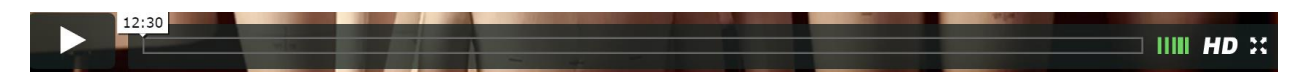

This bar enables you to play, stop, pause, rewind, fast forward and expand the size of any video lesson. It also enables you to move to the exact place in a video that you want to watch without having to laboriously rewind or fast forward manually to find what you want. We'll talk more about these Video Control bar features later.

#### *Expand the Video screen*

But, let's start by expanding the Video screen to fill your entire computer screen. To do this, click the Expand button on the far right of the Video Control bar. The button you need to find looks like this:

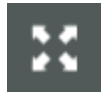

### *Can't find the Video Control bar?*

Sometimes the Video Control bar seems to disappear. Actually, it's just hidden by the Video screen. When this happens, hover your mouse anywhere on the Video screen (don't click, though) and the Video Control bar will suddenly reappear.

#### Play a video

If you've already expanded your Video screen to fill your computer screen, to start watching a video lesson, just press the space bar.

If you haven't expanded your video screen, then first hover your mouse over the Video screen and then click the small **Play button** on the lower left of the Video Control bar. The button you need to find looks like this:

#### *The Play button*

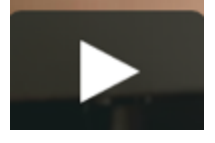

Pause (or Stop) a video

Assuming that you've previously expanded the size of your Video screen, if you ever want to temporarily stop playing or "pause" a video lesson, just press the space bar.

If you haven't previously expanded your video screen, hover your mouse over the Video screen and then click the small **Pause button** on the lower left of the Video Control bar. The button you need to find looks like this:

#### *The Pause button*

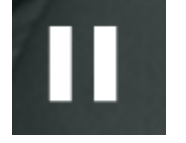

Pausing a video stops it from playing but remembers your place, I.e. where you were last, in the video.

#### Un-pause a video

To **un-pause** a video, i.e. to continue watching where you last left off, simply press your keyboard's space bar again.

Or, if you haven't previously expanded your video screen, hover your mouse over the Video screen and then click the **Play button** on the lower left of the Video Control bar.

### Moving to a specific location in a video

Instead of requiring you to "rewind" or "fast forward" our video lessons, you can simply jump directly to wherever you want to go by simply clicking on our Video Control bar's **Timeline bar**.

#### *The Timeline*

The Timeline bar takes up the majority of the space on the Video Control bar. The green **Positional Indicator** on the bar shows how far into the video you've progressed so far. If you can't see much of the Positional Indicator, like in the example above, then you must be pretty near the beginning of the video.

However, if the green Positional Indicator fills up most of the Timeline, then you must be near the end of the video.

In fact, on the top of every Positional Indicator, you can see exactly how many minutes into the video you are. Below, we can see that we're about 13 minutes and 18 seconds into the video.

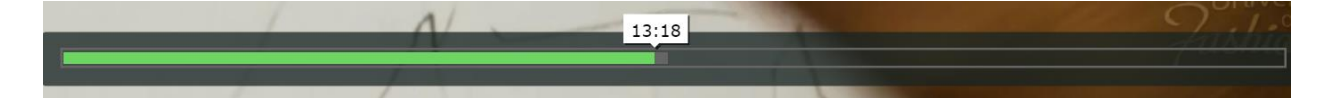

If we press the space bar or click the Play button while the Positional Indicator is at 13:18, we'll start plating the video from exactly that number of minutes into the video.

### Jumping back and forth in a video

Now comes the cool part. Whether you're currently playing a video or if your video lesson is currently paused, you can click anywhere you want on the Timeline bar and, if your video lesson was already playing, it will immediately start playing in the new spot you just selected. Or, if your video lesson is currently paused, every time to click on the Timeline bar, you'll see a different static video frame showing an excerpt from the video at exactly that spot.

You can keep doing the above, clicking from here to there, as many times as you want, until you find where you want to start watching again. Then, just press the space bar or click the Play button to proceed.